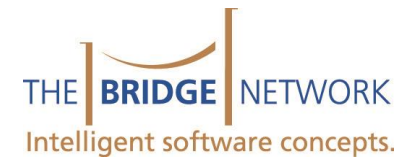

# SmartNotes and Forms

### **The Basics**

Before we get started, you should be familiar with the difference between SmartNotes and Forms (**See [Appendix A](#page-4-0) for examples**)

Understanding these basics will help us determine when it is best to use a Form or SmartNote. As a rule of thumb, any specialists who require the information in their clinical records to be used in their correspondence with other practitioners should use forms. See the 'Merging form data to Tword' demonstration for more on that.

### **Creating and Managing Forms**

The following Videos will guide you through editing a form or creating one from scratch [Introduction to Forms](http://bridge-network.com/videos/Forms_-_Intro/Forms_-_Intro.html) [Creating and Editing Forms](http://bridge-network.com/videos/Forms_-_Demonstration/Forms_-_Demonstration.html)

[Appendix B](#page-8-0) of this document contains examples of question types. Knowing how question types work is very important in form design as this will allow you to select the best option.

Likewise, [Appendix C](#page-11-0) of this document describes some of the options required to control the appearance of your form.

It is recommended that you get familiar with the information contained in Appendices B and C, and use them for reference after watching the videos while you create and edit your own forms.

## **Creating and Managing Phrases**

Phrases are created from within the notes interface, so step 1 is to open a new note. On the notes window is

**蒙・日々 ◇** Insert・ the Phrase Toolbar:

From left to right, the buttons do the following:

- Insert Phrase into note.
- Create New Phrase
- Manage Phrases for this Context
- Manage Global Phrases

**Global phrases**, as the name suggests, are phrases that are accessible from any part of the program. **Context phrases** become only available in the given context. So if you are working on a phrase control located within a form, that phrase becomes available only within that form.

#### **Inserting A Phrase**

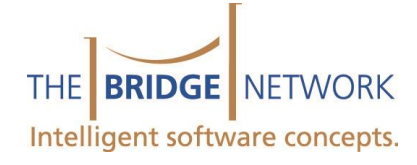

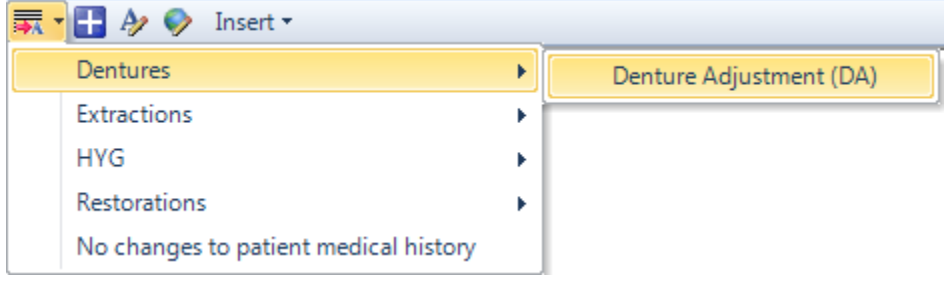

Selecting the 'Insert Phrase' button presents the user with a list of existing phrases to insert. In this example, there are 4 categories (Dentures, Extractions, HYG, Restorations). There is also an uncategorized phrase ('No changes…'). By selecting a category you expand it and see the phrases within that category. In our example, the Dentures category has 1 phrase – Denture Adjustment. Lastly, you will note that there is text in brackets – this is the keyboard shortcut. By typing in the keyboard shortcut in a note, then hitting the spacebar, you can insert a phrase without using your mouse at all.

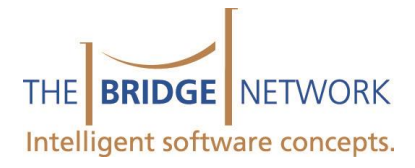

#### **Create New Phrase**

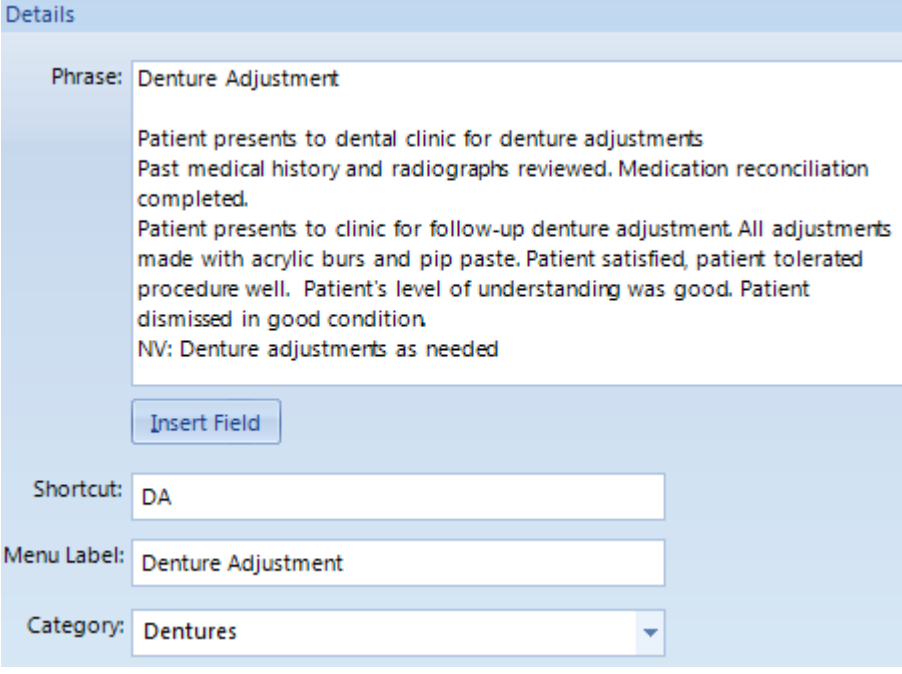

- Type your phrase text in the large textbox labeled 'Phrase'.
- If you would like to have a text shortcut, enter that.
- Enter a short, descriptive Menu Label that makes the phrase easy to identify.
- If desired, select a category for the phrase. If the category does not exist in the list, simply type in a new category and it will then be created.
- Click OK and you have created a phrase!

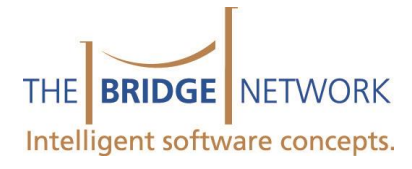

#### **Managing Phrases**

The manage windows allow you to add, remove, edit and sort your phrases.

#### **Creating SmartNotes**

SmartNotes are created and managed no differently than Phrases. The only difference is that we add some variables in the form of questions along the way. See Appendex B of this document to brush up on your data types. Now you are ready to create your own. The following video will guide you: <http://bridge-network.com/t11videos/smartphrases/Index.html>

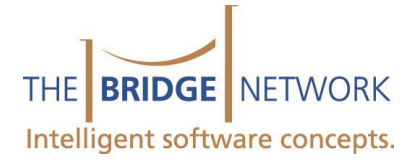

<span id="page-4-0"></span>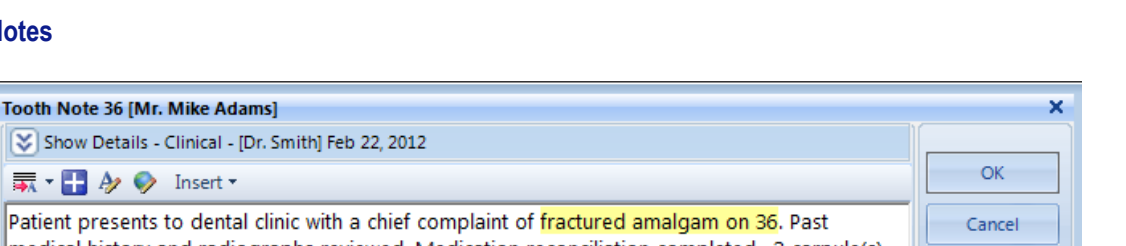

medical history and radiographs reviewed. Medication reconciliation completed. 2 carpule(s) of 2% Lidocaine with 1:100 000 epinephrine administered via inferior alveolar nerve block. Rubber dam isolation used. Tooth prepared for composite restoration. All previous restorative material and decay removed. Dycal placed along with vitrebond over pulpal floor. Preparation filled with shade C1 packable composite. Patient tolerated procedure well. Patient's level of

Text can be typed into the note. The use of phrases can streamline the process. Text can be formatted to highlight areas of particular interest.

#### **Phrases**

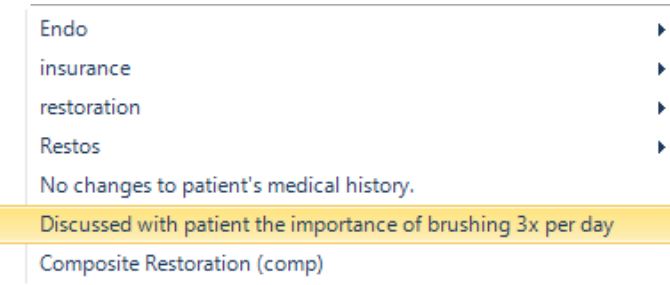

This Phrase control has a number of categories (Endo, Insurance, restoration, Restos) which can be expanded to reveal related phrases. It also has 3 uncategorized phrases. Selecting the phrase basically copies and pastes that text into the note, saving the user from having to type that text.

Delete

 $(2)$  Help

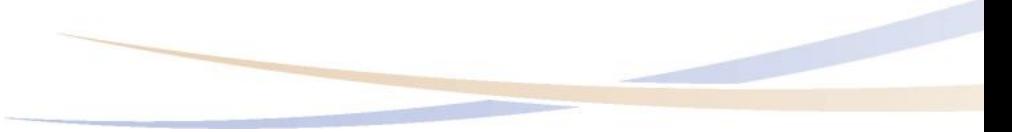

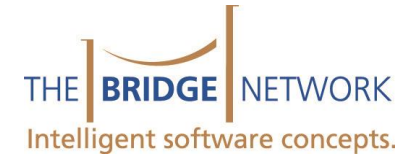

#### **SmartNotes**

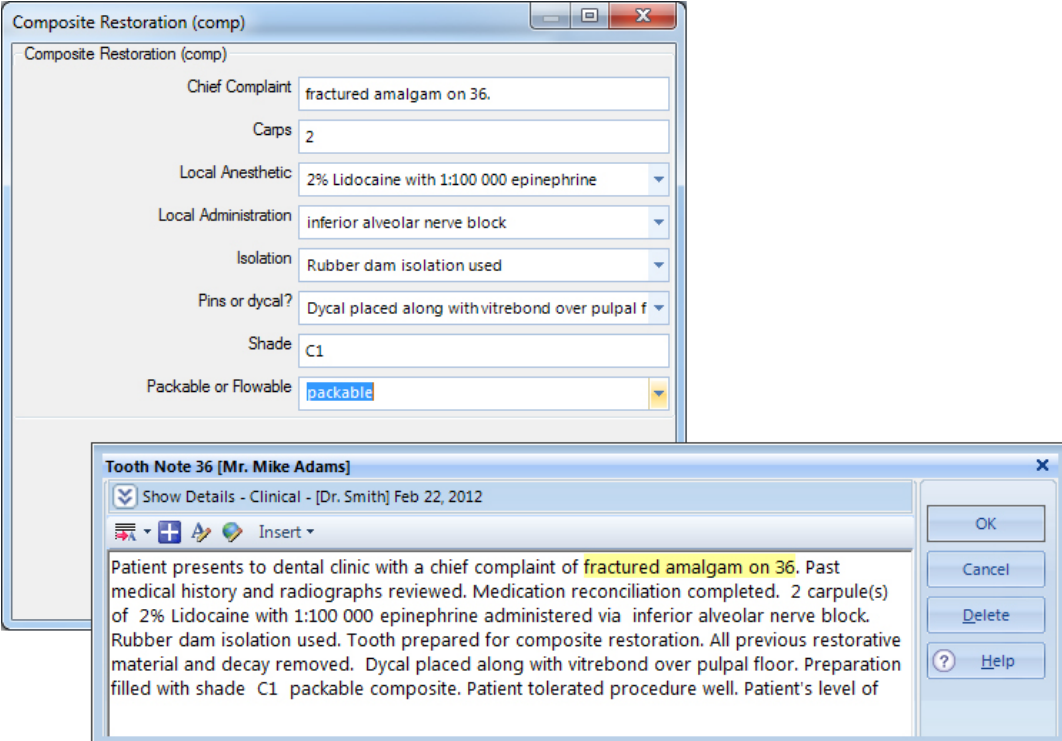

By Answering the questions (shown in the upper image) the SmartNote generates the final paragraph style note using the answers supplied and merging them to a template.

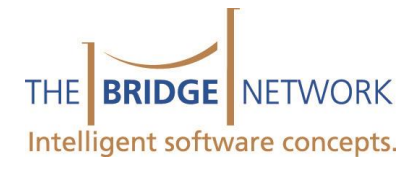

#### **Forms**

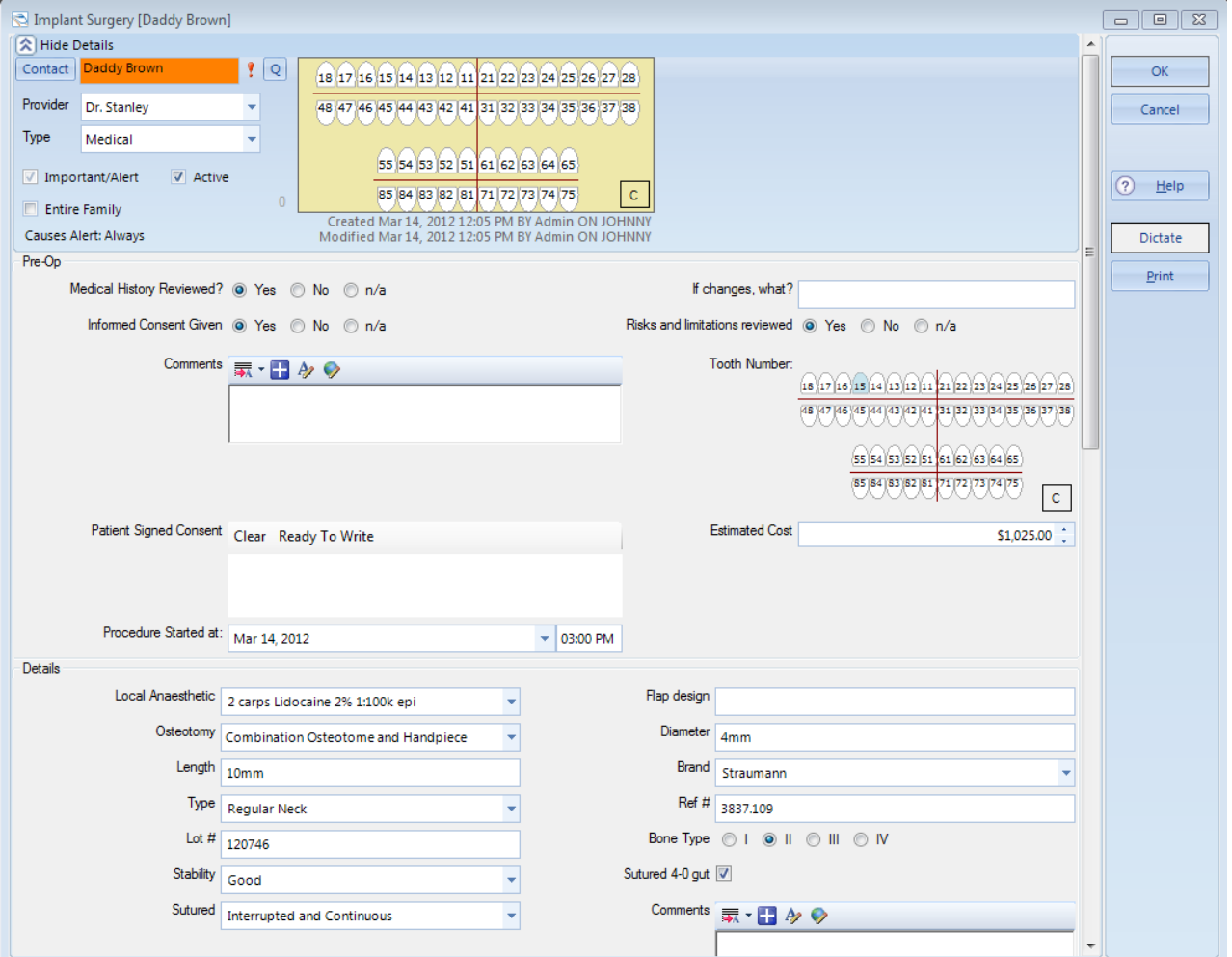

Forms are simply a matter of answering questions. Often the answers are contained in pre-defined options and are just a matter of selecting them. Text boxes and phrase controls can be used to allow additional information to be entered.

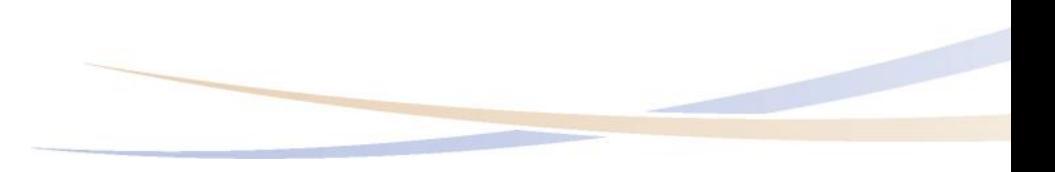

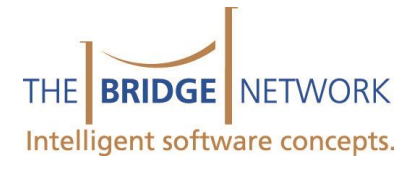

#### **Visual Forms**

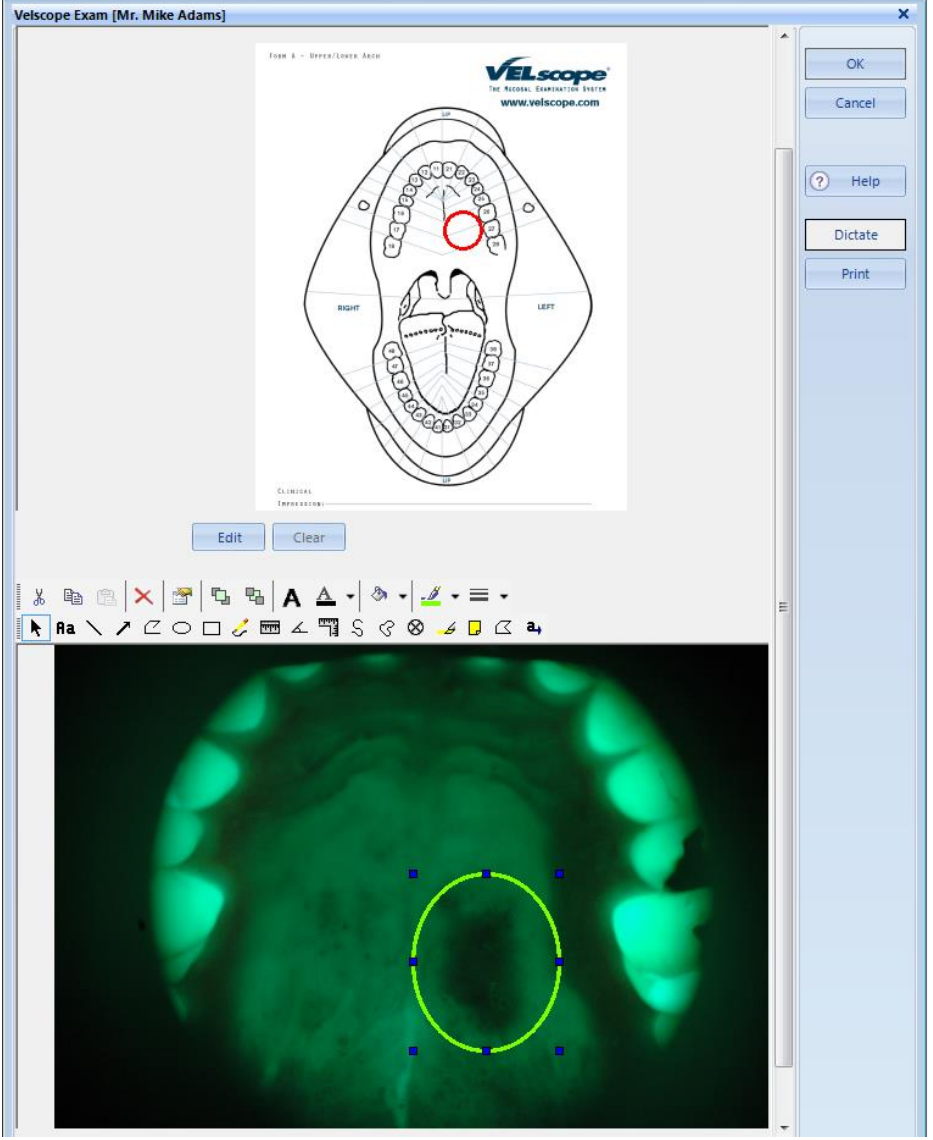

In this example of a Visual Form the top image is part of the form template and exists in all instances of the form. The lower image is imported from the specific patient's file. Both images can be annotated to communicate information.

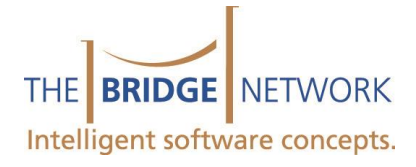

## <span id="page-8-0"></span>**Appendix B – Question Types**

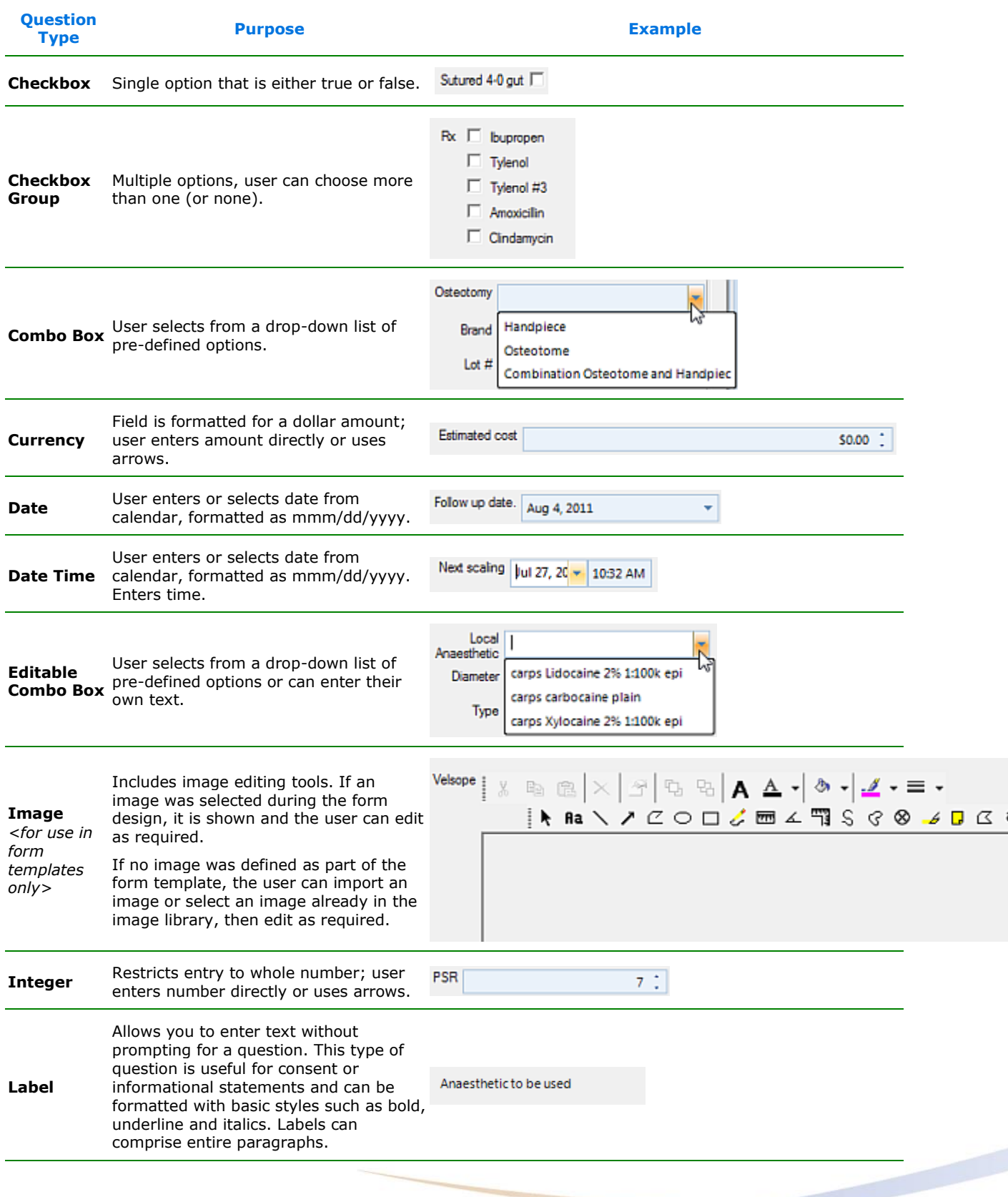

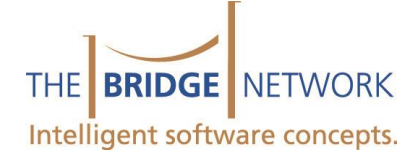

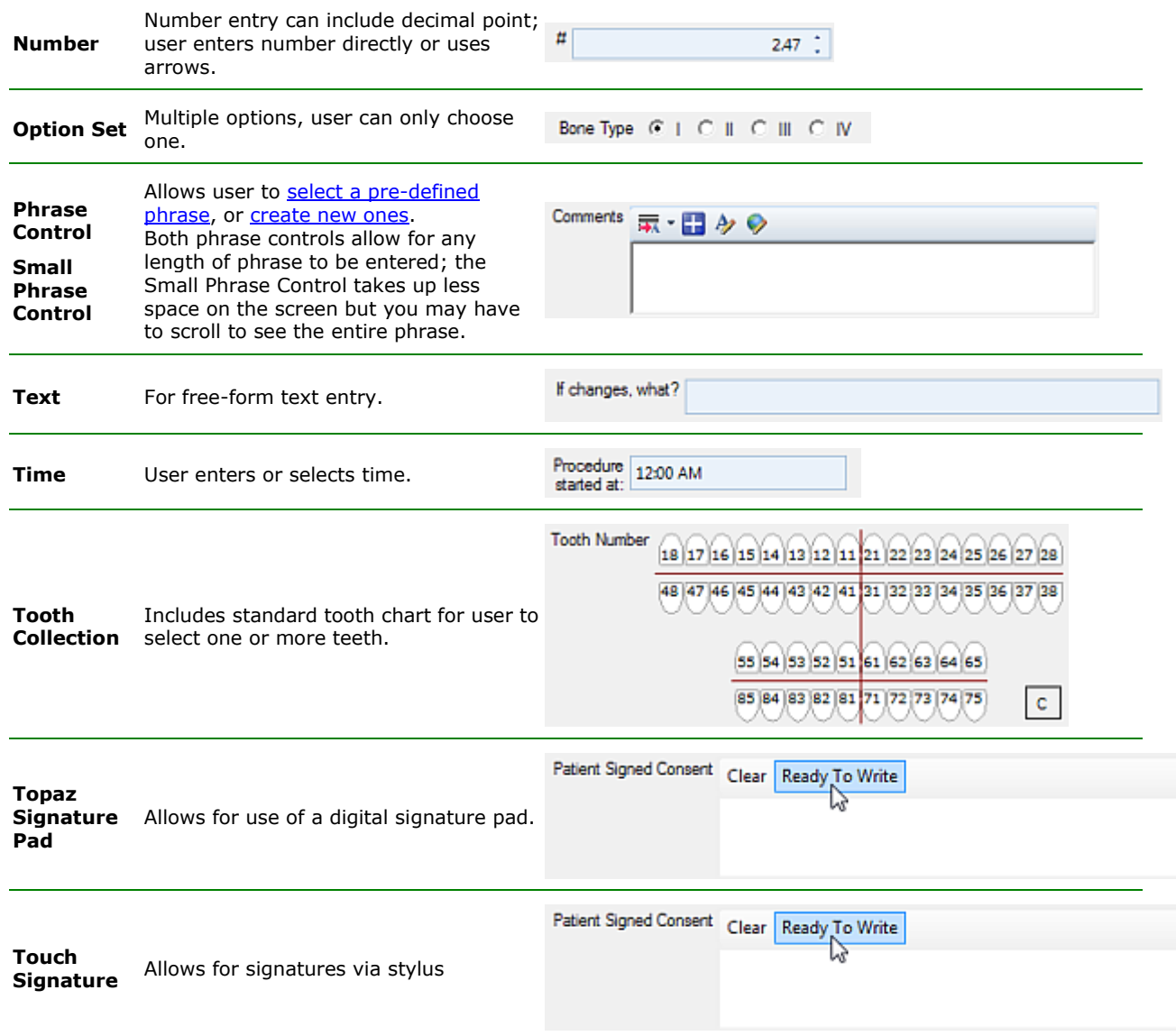

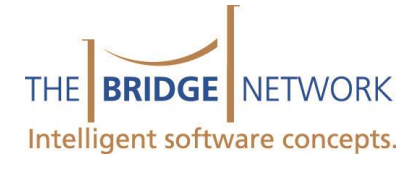

**Web Contact Info** *<for use* 

*only>*

1110 Finch Ave. West, Suite 600 Toronto, ON M3J 2T2 T: 416.222.0123 F: 416.665.0930 1-800-92-BRIDGE (922.7434) www.bridge-network.com

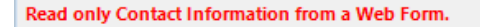

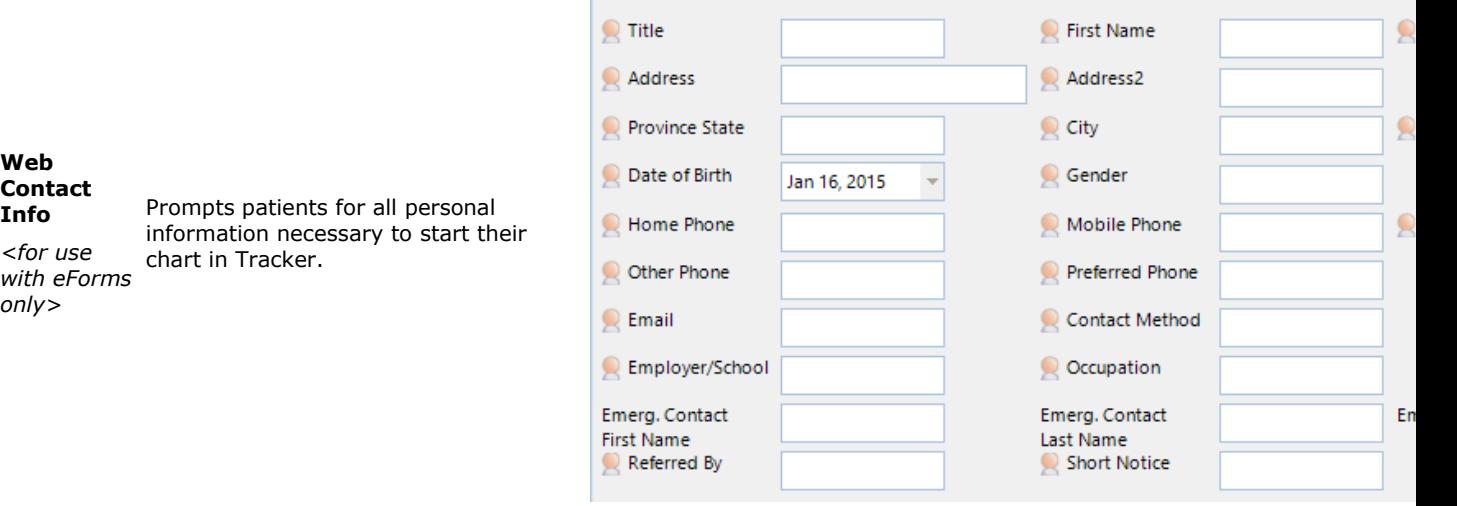

#### Read only Insurance Information from a Web Form.

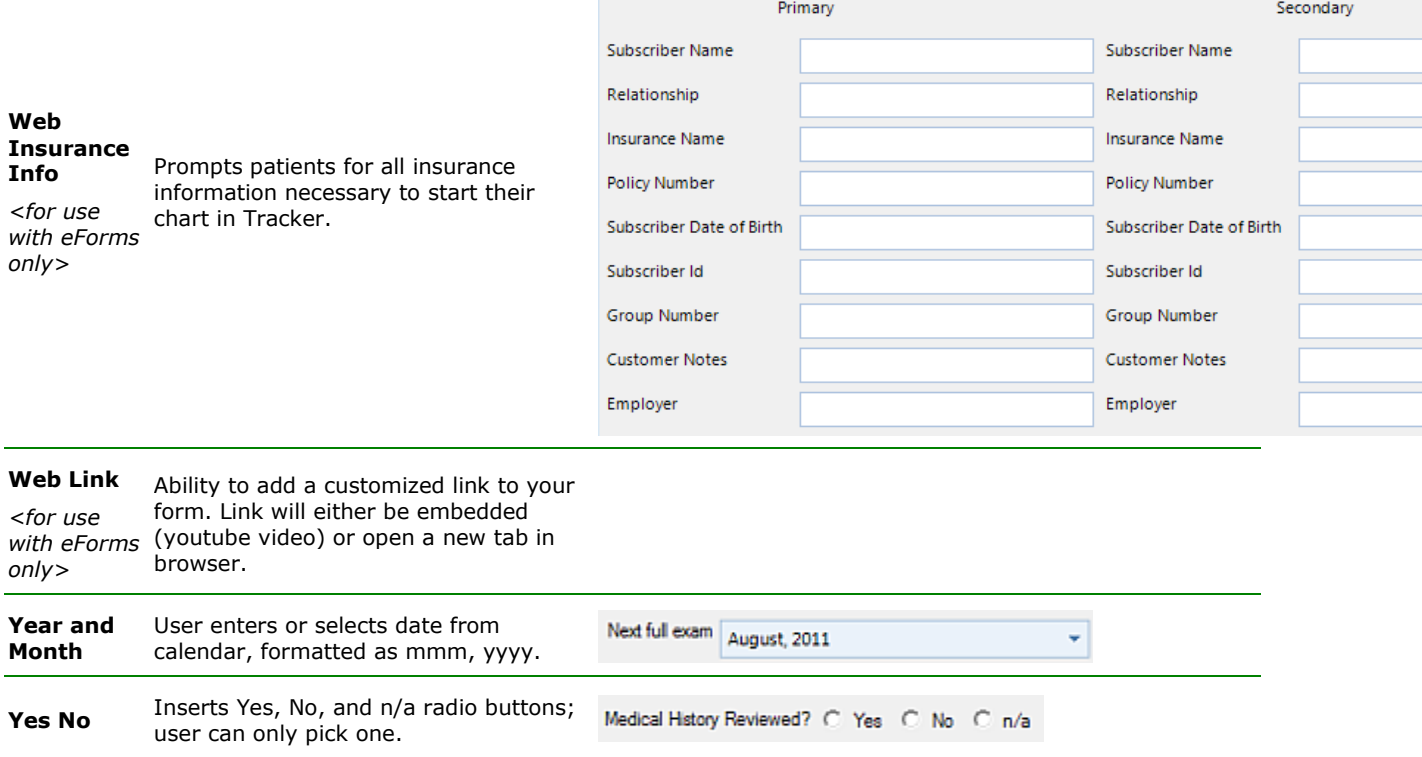

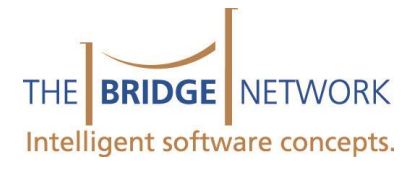

## <span id="page-11-0"></span>**Appendix C – Form Question and Section Options**

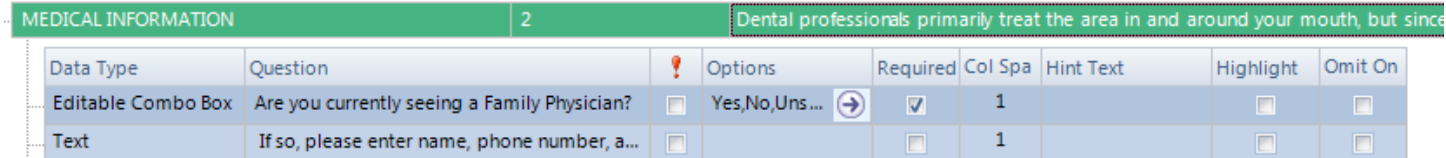

#### **Section Options**

Forms are divided into sections in order to visually and logically group questions. The section options allow you to control the appearance of a section.

#### The section header is pictured below:

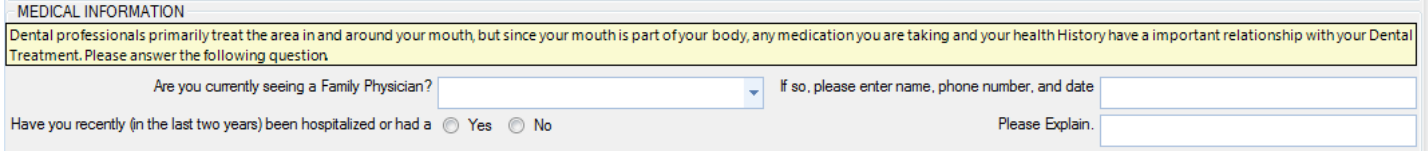

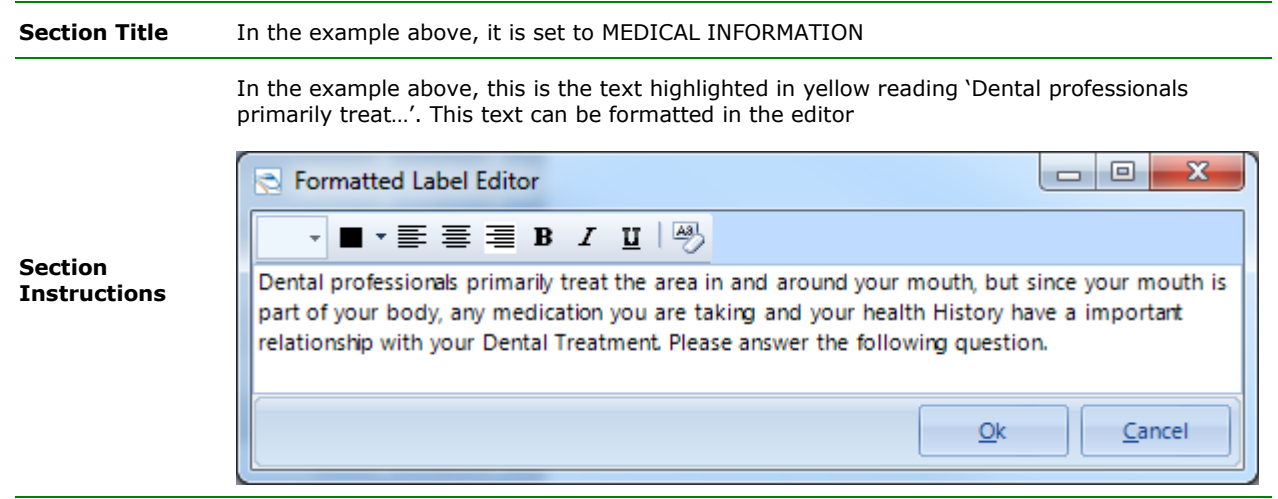

#### **Question Options**

Each Question has a number of options which allow you to control how the question looks and behaves. These are summarized below:

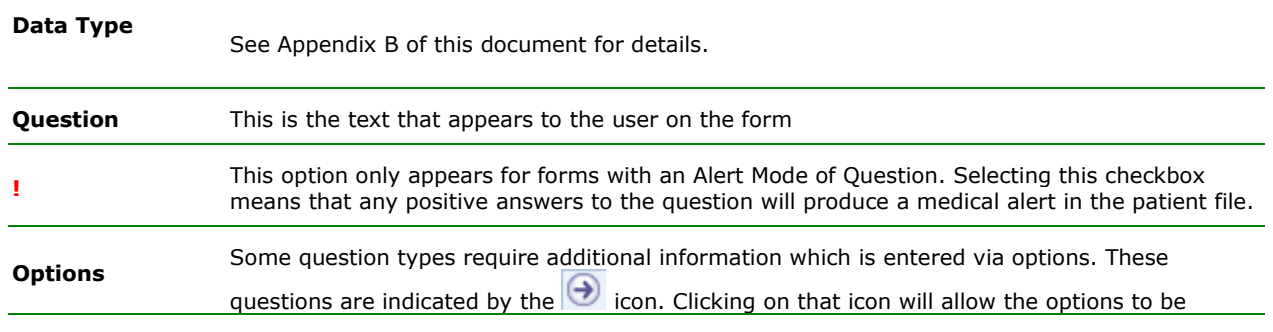

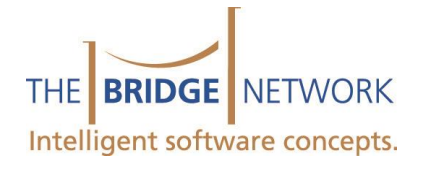

entered. For example, this is where the selections in a combo box are entered.

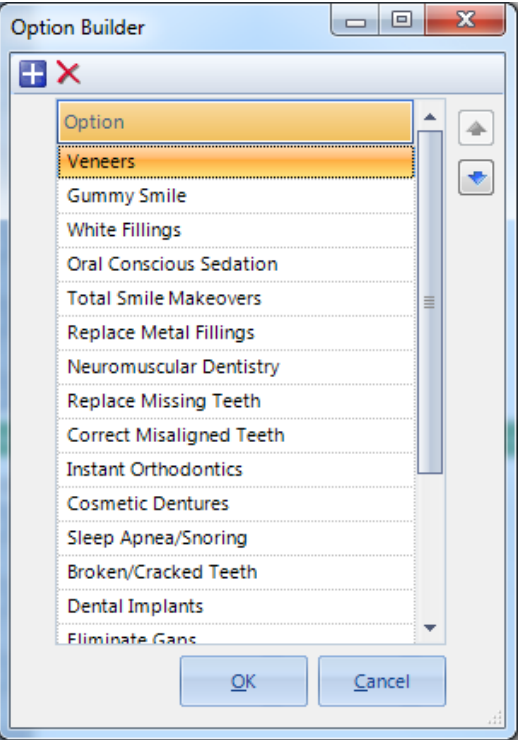

The above options are for a checkbox group (shown below).

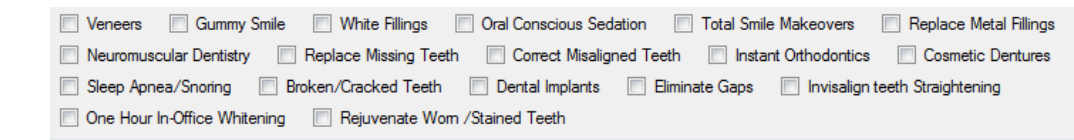

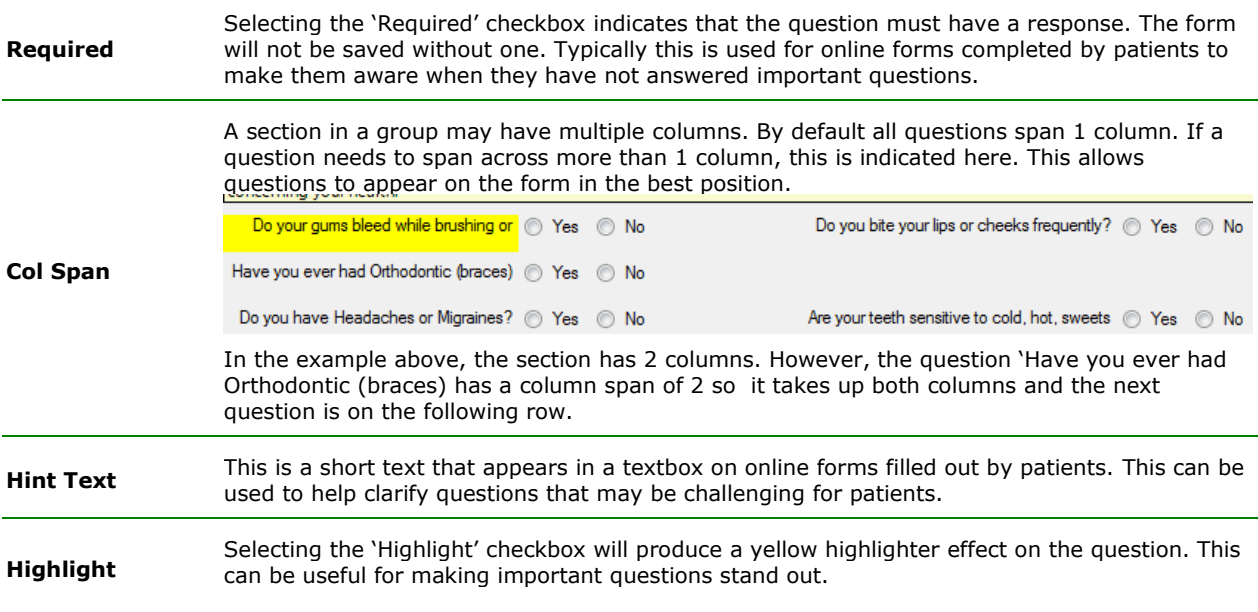

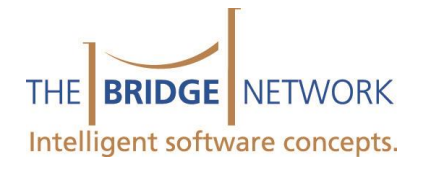

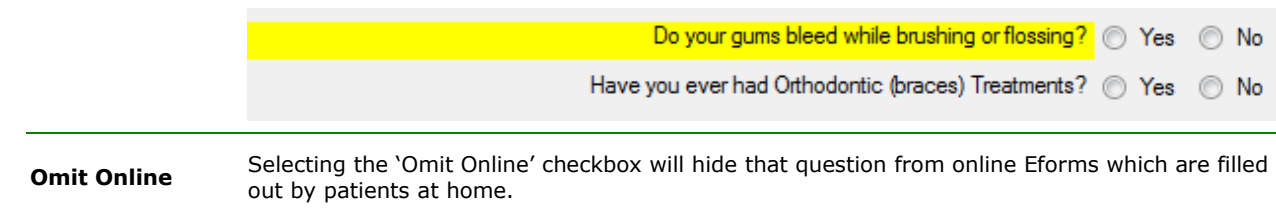